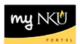

## **Search Employee Processes**

Transaction Code: N/A

## Location(s):

## myNKU

Purpose: Provide a list of PARs that have been entered into myNKU.

Select the Process Name.

- 1. Select the Manager Self-Service tab.
- 2. Click the Search Employee Processes link.
  - a. Note: A new window or tab will open, depending on your browser settings.

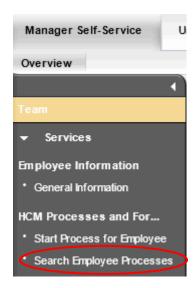

- 3. Select or enter the appropriate criteria in the Process, Process Status, Affected Employee, or Started By field(s)
- 4. Click Start

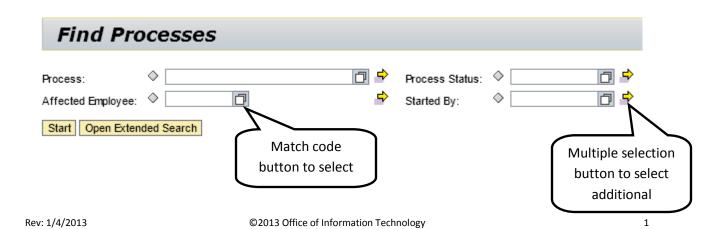